## **Deactivating a User**

An organization's Ontario Health (OTN) **Primary Contact for Service (PCS)** supports the delivery of virtual health care services within their organization and can manage the scheduling permissions for their-registered users.

If you are registered with Ontario Health (OTN) as a 'primary contact' for your organization, the OTNhub User/Self-Service panel displays a "*Manage Users*" option.

The instructions below describe how a PCS can *permanently* deactivate a user from *all* OTNhub services or submit a request to *temporarily* deactivate a user.

You can request deactivation for one user at a time.

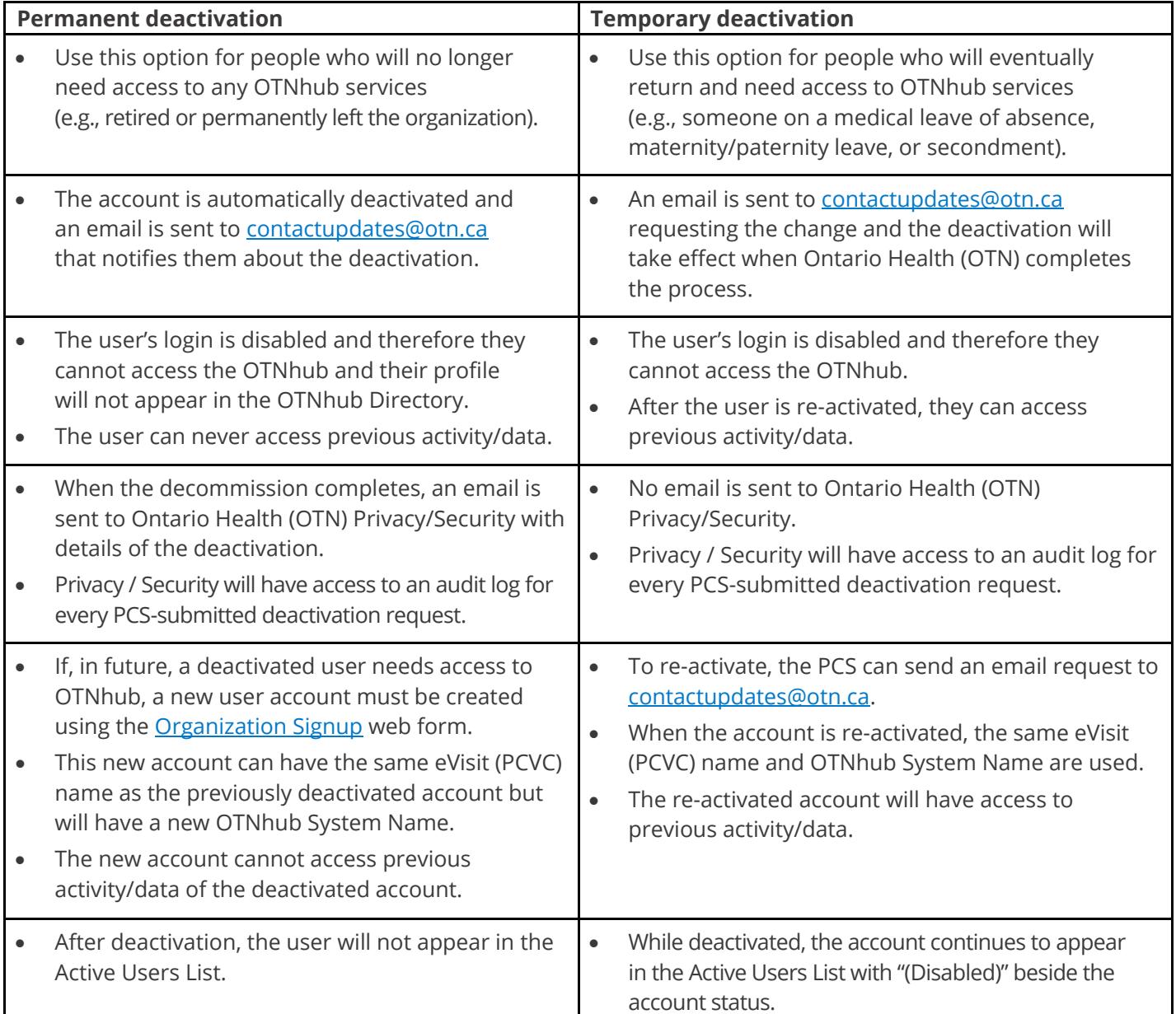

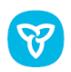

## Accessing the Manage Users Feature and Locating a User

- 1. Sign in at [otnhub.ca](https://otnhub.ca/) and click the **User Panel** link (  $\mathbb{Q}_2$  ) in the top-right banner and then click **Manage Users**.
- 2. Locate the desired user in the **Active User List**. To filter the listed names, search for a user by typing at least two characters in the **Search for a user** field. To view the user details, click their name.

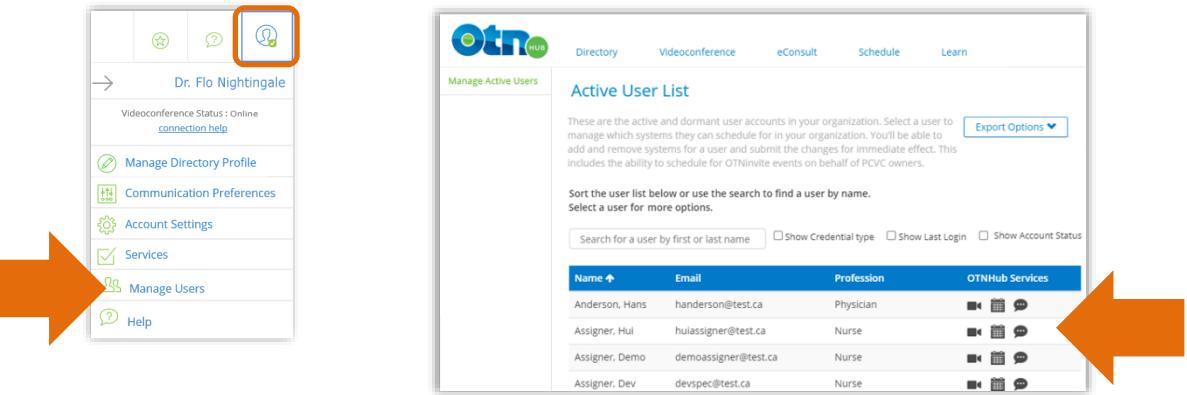

## Temporarily Deactivating a User

1. While viewing the **User Details**, scroll down to the bottom of the form and click the **Deactivate this user** link.

A **Deactivate User** panel appears\* .

2. Select **Temporarily deactivate this user** and click **Deactivate User**.

When your request is successfully submitted, the **User Details** screen reappears with a message banner at the top.

An email is sent to Ontario Health (OTN) [contactupdates@otn.ca](mailto:contactupdates@otn.ca) requesting the deactivation.

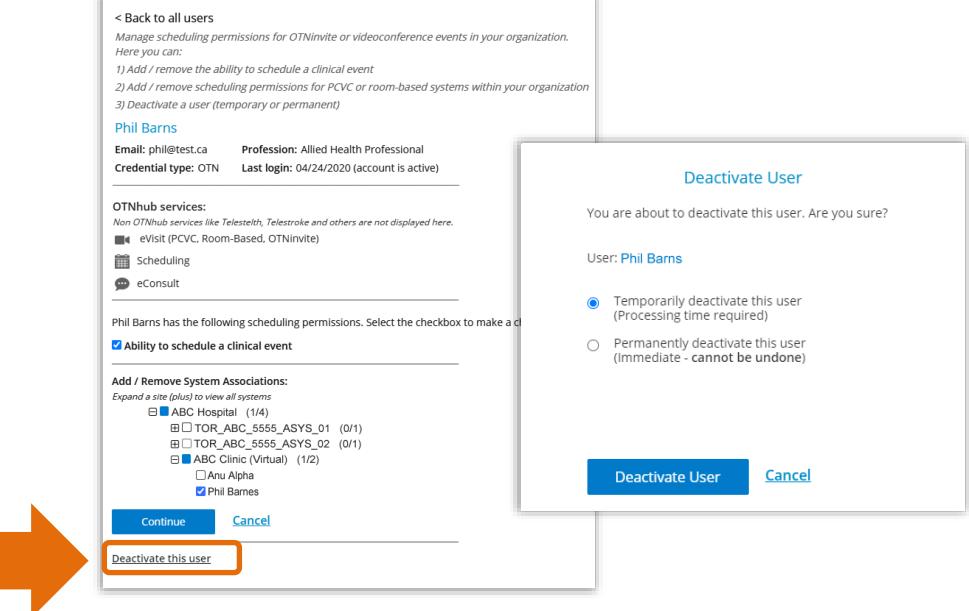

<sup>\*</sup> Note: If the user account has previously been temporarily deactivated (disabled), the only option available is permanent [deactivation.](#page-2-0)

## <span id="page-2-0"></span>Permanently Deactivating a User

1. While viewing the **User Details**, scroll down to the bottom of the form and click the **Deactivate this user** link.

A **Deactivate User** panel appears.

2. Select **Permanently deactivate this user** and click **Deactivate User**.

When your request is successfully completed, the **Active Users List** appears with a message banner at the top.

The user is automatically decommissioned and will no longer be able to login and will not appear in the Active Users List.

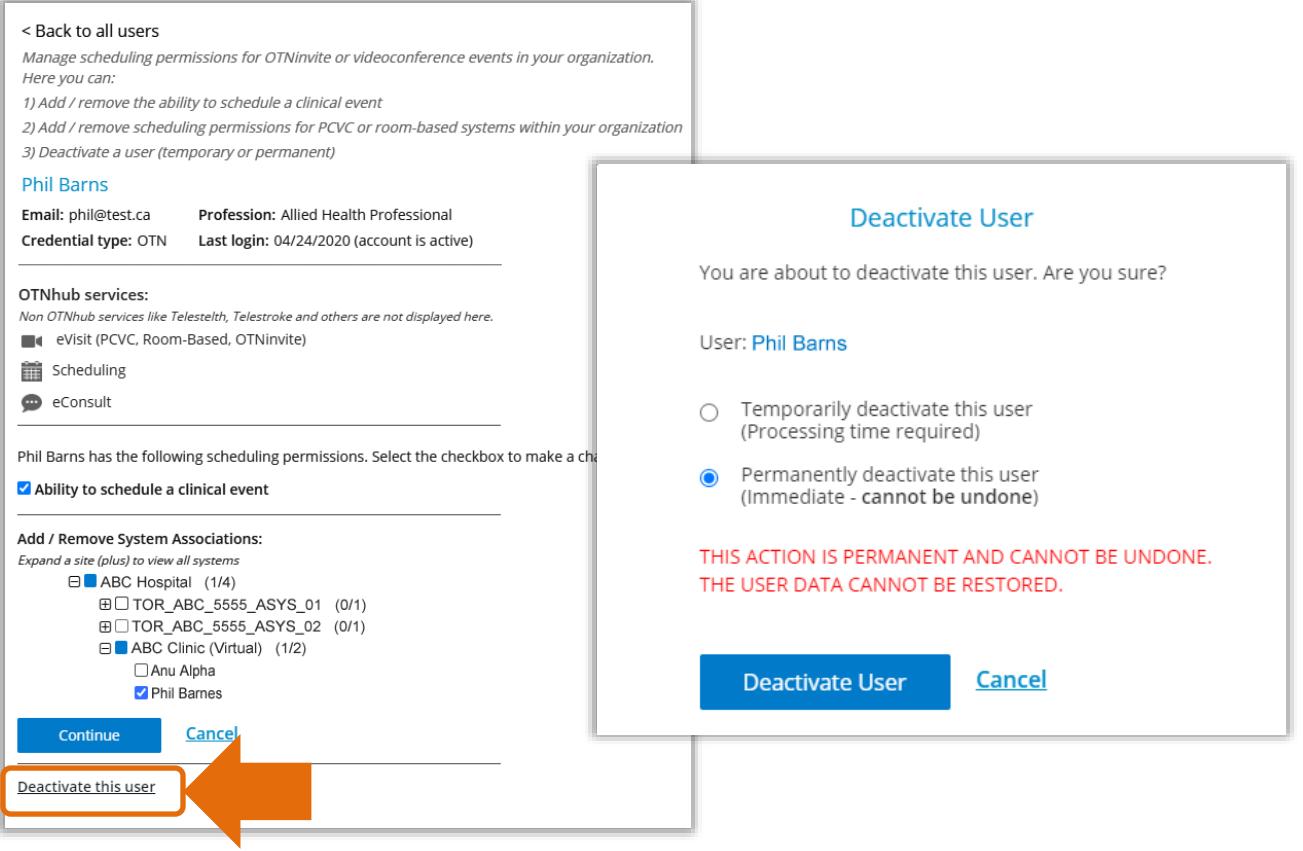